### fileTrooperv2

### **User Manual**

# **Table of Contents**

| Document revisions                                  |   |
|-----------------------------------------------------|---|
| Introduction                                        |   |
| Purpose of the document                             |   |
| Purpose of the application                          |   |
| Installation                                        | 5 |
| Download fileTrooper app from the SharePoint store  | 5 |
| Download fileTrooper app directly from our web site | 6 |
| Updating fileTrooper app                            | 9 |
| Manage fileTrooper licenses assignment with users   |   |
| Overview and configuration                          |   |
| How to start the application?                       |   |
| First start of the application                      |   |
| Main screen                                         |   |
| Application menu                                    |   |
| Configuration                                       |   |
| Library deployment helper                           |   |
| Use of fileTrooper                                  |   |
| Tree view                                           |   |
| Adding a library                                    |   |
| Files view                                          |   |
| Details                                             |   |
| Edit properties                                     |   |
| Preview                                             |   |
| Document routing                                    |   |
| Search                                              |   |
| Search result window                                |   |
| Frequently Asked Questions                          |   |
| SharePoint Version Compatibility                    |   |
| Hardware and Software Requirements                  |   |

# Document revisions

This document refers to the software called fileTrooper, all releases included. The document revision history is detailed in the table hereafter.

| March 2014    | FLTP .NET    | - First Edition of User Manual                                                                                   |
|---------------|--------------|----------------------------------------------------------------------------------------------------|
| October 2018  | FLTP V1.1.0  | - SharePoint add-in                                                                                              |
| February 2019 | FLTP V2.0.0  | -SlickGrid integration                                                                                           |
| March 2019    | FLTP V2.0.0  | - FREE edition added                                                                                             |
| April 2019    | FLTP V2.1.0  | - Routing feature added                                                                                          |
| October 2019  | FLTP V2.2.0  | - Document libraries pick-up, administration and licenses management                                             |
|               | FLTP V2.2.1  | - File preview adjustments, routing layout enhancement                                                           |
| November 2019 | FLTP V2.3.0  | - Support for large libraries with virtual scrolling                                                             |
|               | FLTP V2.3.1  | - Support virtual scrolling in grouped views                                                                     |
|               | FLTP V2.3.2  | - Added counters in grouped views                                                                                |
| June 2020     | FLTP V2.3.3  | - Support for shortcuts                                                                                          |
|               | FLTP V2.4.0  | - New user interface, support large files upload                                                                 |
|               | FLTP V2.5.0  | <ul> <li>New routing design, theme selector, text file editor, license<br/>voucher</li> </ul>                    |
|               | FLTP V2.6.0  | - Groups of libraries in the tree view                                                                           |
|               | FLTP V2.7.0  | - New library picker and Teams libraries support                                                                 |
|               | FLTP V2.8.0  | <ul> <li>Add and manage libraries from tree view, content type<br/>support, auto detected group sites</li> </ul> |
|               | FLTP v2.9.0  | - Add support of lookup and person or group fields                                                               |
| September     | FLTP v2.9.2  | - Add drag and drop support between the grid and the tree                                                        |
| 2020          |              | - Improved hyperlink                                                                                             |
|               |              | - Added support for "Auto checkout"                                                                              |
|               |              | - Added auto addition of Teams library/Group                                                                     |
|               |              | <ul> <li>Provide direct access to the sharing manager, library<br/>permissions, library settings</li> </ul>      |
| May 2021      | FLTP v2.10.3 | - Optimization and bug fixes                                                                                     |
| -,            |              | - New licensing model                                                                                            |

# Introduction

### Purpose of the document

This document contains the user manual of the software fileTrooper. It has been created at our best effort however it may contain errors for which we do not endorse any responsibility.

This document describes the procedure to install the application on your SharePoint sites, the different features of the application and the way to use it.

### Purpose of the application

The purpose of fileTrooper is to provide to the end user an easy way to manage, browse, and search files stored in the different libraries of SharePoint sites.

fileTrooper is a SharePoint add-in to extend the SharePoint experience in files management and exploration. The current version is delivered via the platform Microsoft® AppSource (including the SharePoint Store) and can be installed and executed on SharePoint platforms such SharePoint Online.

fileTrooper can be used on existing environments without the need of setting up additional serverside components.

# Installation

**Important note**: you should not install fileTrooper on the root site of your SharePoint environment, because fileTrooper inherits permissions from the installation site and that it requires the users to have view, add, update and delete list items permissions to save their settings (e.g. the site Members group). This is unlikely that standard users have these permissions on your root site.

You should deploy fileTrooper in a subsite for which you can break permission inheritance and define permissions using the default site groups: site owners are identified as fileTrooper administrators, and site members as users. Once installed, fileTrooper can then access any site of your SharePoint environment (not only sub-sites), based the users permissions defined in SharePoint. Therefore, you need only to install fileTrooper in one place for your entire organization.

You can either install fileTrooper from the Microsoft SharePoint store, or from our web site as an app package. We try to submit the latest version to Microsoft SharePoint store as soon as it is available. However, the version available on the store will always be published later than on our web site due to the delay generated by the Microsoft application verification process (prior to be available on the store).

### Download fileTrooper app from the SharePoint store

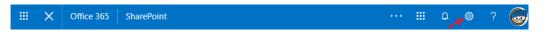

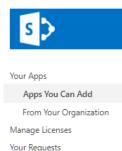

SharePoint Store 🔫

On the SharePoint site where you want to add the fileTrooper app, open the settings then click on the 'Add an app' menu entry. When the page refreshes, click on the '**SharePoint Store**' link.

Type 'fileTrooper' into the search box and search directly for the application.

Click Details or Reviews to learn more about the app.

Click Install. When you're asked if you want to trust the app, review the Terms & Conditions and the Privacy Statement from the app, and then click 'Trust It'. The app will now appear on the Site Contents page. You can start it by clicking its icon on the Site Contents Page, which will take you to the fileTrooper app.

Remarks:

• You must have Full Control permissions to add apps from the SharePoint Store. You already have this if you are the Site Owner.

• If your administrator has not configured your site to allow users to get apps, you may still be able to request an app. The person in your organization who manages the App Catalog site can approve or deny requests for purchasing apps.

### Download fileTrooper app directly from our web site

In order to download the application on your SharePoint tenant, you need first to setup a SharePoint application catalog site. This must be done only one time, and later on your will simply upload new fileTrooper versions in this site.

#### Setting up a SharePoint Application Catalog site

Open the "SharePoint admin center" and click more features. Apps will be listed:

|   | SharePoint admin center       |        |                                                                       |                                                                                                    |                                           |                                                                                              |
|---|-------------------------------|--------|-----------------------------------------------------------------------|----------------------------------------------------------------------------------------------------|-------------------------------------------|----------------------------------------------------------------------------------------------|
| ŵ | Home                          |        | More features                                                         |                                                                                                    |                                           |                                                                                              |
|   | Sites                         | $\sim$ | Access familiar features from the classic SharePoint                  | nt admin center.                                                                                       |                                           |                                                                                              |
|   | Active sites<br>Deleted sites |        | Term store ③                                                          | User profiles ©                                                                                        | Search ®                                  | Apps ©                                                                                       |
|   | Policies                      | ^      | Create and manage term sets to help users<br>enter data consistently. | Add and remove admins for a user's<br>OneDrive, disable OneDrive creation for<br>some users, and more. | Help users find what they're looking for. | Configure SharePoint Store settings,<br>monitor app usage, manage app licenses,<br>and more. |
|   | Sharing<br>Access control     |        |                                                                       |                                                                                                    |                                           |                                                                                              |
| ÷ | Settings                      |        | Open                                                                  | Open                                                                                                   | Open                                      | Open                                                                                         |
| : | More features                 |        |                                                                       |                                                                                                    |                                           |                                                                                              |
|   |                               |        | RCC n                                                                 | Secure store n                                                                                         | Records management (9)                    | InfoDath ©                                                                                   |

### Open Apps:

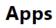

#### App Catalog

Make apps available to your organization and manage requests for apps. An app catalog is required to disable Store purchases for end users.

Create a new app catalog site:

### Apps

### **App Catalog Site**

Create a new app catalog site

- The app catalog site contains catalogs for apps for SharePoint and Office. Use this site to make apps available to end users.
  - Enter a URL for an existing app catalog site

There is no app catalog site created for your tenant.

Define your catalog location, title and other parameters:

### Apps

**Create App Catalog Site Collection** 

| Web Site Address      | https:// sharepoint.com                    |    |
|-----------------------|--------------------------------------------|----|
|                       | /sites/                                    |    |
| Language Selection    | Select a language:                         |    |
|                       | English 🔻                                  |    |
| Time Zone             | (UTC-08:00) Pacific Time (US and Canada)   |    |
| Administrator         |                                            | &∕ |
| Server Resource Quota | 300 resources of 11000 resources available |    |

### Deploying fileTrooper package in your SharePoint Application Catalog site

Go on your catalog site URL (e.g. https://xxxx .sharepoint.com/appcatalog)

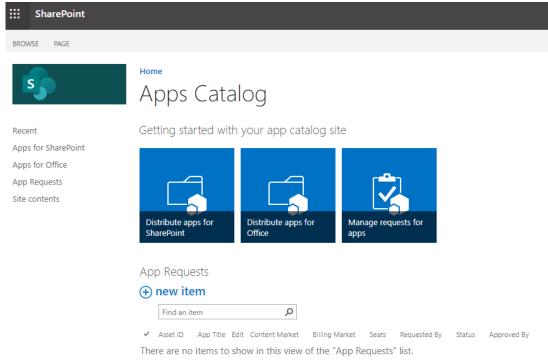

### Click Distribute apps for SharePoint

| SharePoint                      |                                                                                                    |
|---------------------------------|----------------------------------------------------------------------------------------------------|
| BROWSE FILES LIBRARY            |                                                                                                    |
| 5                               | Apps for SharePoint <sup>®</sup>                                                                                                    |
| Recent<br>Apps for SharePoint   | Here       ↑       Upload       ♥       Sync       ♥       More ∨         All Apps       Featured Apps       Unavailable Apps        Find a file       ♥                     |
| Apps for Office<br>App Requests | V 🗋 Title Name App Version Edit Product ID Metadata Language Default Metadata Language Modified Enabled Valid App Package Deployed Tenant Deployed App Package Error Message |
| Site contents                   | Drag files here to upload                                                                                                    |

Page 7 of 49

### Click New, and select to upload the fileTrooper package file (to be downloaded from our web site):

| Add a document   | ×                                        |
|------------------|------------------------------------------|
| Choose a file    | Choose Files DocumentLibraryExplorer.app |
|                  | Add as a new version to existing files   |
| Version Comments |                                          |
|                  |                                          |
|                  |                                          |
|                  | OK Cancel                                |
|                  |                                          |

### Once uploaded the package will be listed:

| SharePoint                                                              | a 🐵 ? 🦲                                                                                                    |
|-------------------------------------------------------------------------|----------------------------------------------------------------------------------------------------|
| BROWSE FILES LIBRARY                                                    | Q swate & routow (E                                                                                                    |
| 5                                                                       | Home Search this site • P<br>Apps for SharePoint ©                                                                                                    |
| Recent                                                                  | Uplead completed (1 added) Refresh                                                                                                    |
| Apps for SharePoint<br>Apps for Office<br>App Requests<br>Site contents | New 1 Upload Sync  Sync  Share More       All Apps Featured Apps Unavailable Apps      Find a file       P      Trice Name App Writine Edit Product D Metadata Language Default Metadata Language Modified Institut Optionyed App Nackage Error Message |
|                                                                         | • Product ID : (061A010D-F872-4866-804C-25C5GA4AETA3) (1)                                                                                                    |
|                                                                         | 🗋 fileThooper DocumentLibraryExplore 🛚 🚥 💴 2.1.0.2 📮 (DE1AD10D-F872-4866-804C-25C5GAAAETA3) English-1033 Ves A few seconds ago Ves Ves Ves No errors.                                                                                                   |
|                                                                         | Description for shared                                                                                                    |

When you want to update the package version in your internal catalog, just "drag and drop" the new application package file over the existing one (and confirm you want to replace it).

You can now proceed with the installation of fileTrooper on the SharePoint site of your choice, by selecting "From Your Organization":

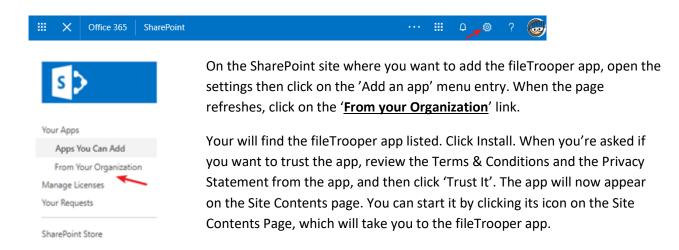

### Updating fileTrooper app

When a newer version is deployed in your catalog or in the store, you can update your fileTrooper instance via the site content where it has been installed (go to the application details).

|               | Show actions ,pp   |
|---------------|--------------------|
| fileTroop     | er : App           |
| 🛞 🤅 Site Page | s Details          |
|               | Monitor            |
|               | Manage permissions |
|               | Remove             |

There is a new version of this app. Get it now.

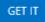

#### Important note:

fileTrooper checks automatically our servers and notifies the users when a newer version exists.

[You are not running the latest version available (2.3.2.0)]

When you are updating your fileTrooper app, if you deployed your fileTrooper instance from the Microsoft store, SharePoint will look in the store for the latest version. And if you deployed your fileTrooper instance from your internal application catalog, SharePoint will look in your catalog for the latest version.

If you would like to change the way that SharePoint looks for the latest version (in the store or in the catalog), you first need to remove your fileTrooper instance and then deploy it again from the source that you prefer. Your settings are in the backup list and should be recovered automatically. However, all routing data will be lost (this is currently not backed up).

### Manage fileTrooper licenses assignment with users

Once installed, fileTrooper comes up with a certain amount of user licenses FREE of charge. The licenses are *automatically assigned* to the users when launching the application.

To remove an assigned license, run fileTrooper as administrator (site owner from the site where the application has been installed) and open the 'License manager' from the menu (click the top right user icon).

You can either remove or request additional licenses from the 'License manager':

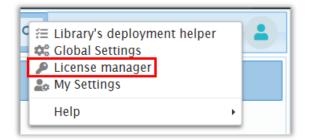

Select your license pack entry (e.g. you click the row with your initial pack of free licenses), and then your click the button 'Manage license users'

| l | License / Order | Status | Expiration  | Users | Action |
|---|-----------------|--------|-------------|-------|--------|
| l | FREE            | Valid  | 06 Oct 2020 | 4/5   |        |

Manage license users

The system will list assigned license slots. To remove the assignment of a license for a user, click the icon in the Action column of the user:

| License user manager (license number: FREE) |          |
|---------------------------------------------|----------|
| Assigned to                                 | Action   |
| john.doe                                    | <b>*</b> |

After removal of one or more license assignment(s), click SAVE to confirm your changes.

Important note: when you remove an assigned license, you remove also the settings of the assigned user.

To request additional licenses, use the button 'Request new licenses'.

# **Overview and configuration**

### How to start the application?

After having installed the fileTrooper app on your site, go to site content and you can start the fileTrooper app by clicking on its icon or the associated link. This will load the fileTrooper app in your web browser.

SharePoint provide also, a quick URL to access your app. The app URL will be the one of the sites on which you installed fileTrooper followed by /fileTrooper.

Example: https://contoso.sharepoint.com/sites/projects/fileTrooper

### First start of the application

In case of first start of the app, the application will load by default all the available libraries contained in the site where fileTrooper has been installed.

You can then override the default libraries by customizing your preference via the tree view.

You can also define your personal settings via the application menu 'My Settings'.

See the chapter about the configuration to have more information regarding the adding of new libraries.

## Overview

### Main screen

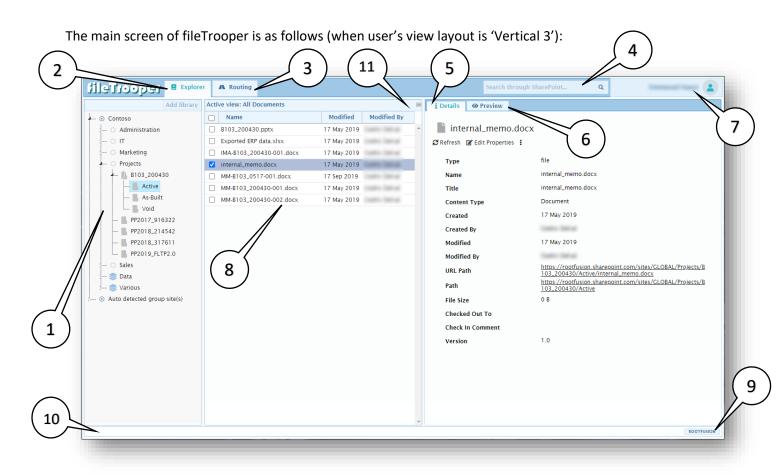

| 1. | Tree view area | The groups, document libraries and folders are displayed here. User can select a document library or a folder to have access to their detailed information's and to load files of the selected library or folder. By right clicking in this area a context menu will appear to allow libraries organizations and actions on folders and document libraries. |
|----|----------------|----------------------------------------------------------------------------------------------------|
| 2. | Repository     | The name of the repository.                                                                                                    |
| 3. | Routing        | The routing tab.                                                                                                    |
| 4. | Search box     | The search box will allow user to search for files through document libraries and folders. Note that the search relies on your SharePoint configuration.                                                                                                    |
| 5. | Details tab    | When the details tab is active, the user will see detailed information about the document library, the folder or the file selected.                                                                                                    |
| 6. | Preview tab    | When the preview tab is active, the user will be able to preview the file (if the preview for this type of file is supported by the web browser and if the preview is authorized by the site owner).                                                                                                    |

| 7.  | User and menu  | Shows the connected user. By clicking on the username, the application menu will popup.                                                                                                    |
|-----|----------------|----------------------------------------------------------------------------------------------------|
| 8.  | Files explorer | The files contained into the selected document library or folder are displayed here.<br>User can select a file to have access to the file details or preview. By right clicking in<br>this area a context menu will appear to allow actions on files or on the content of the<br>selected folder or document library. |
| 9.  | ROOTFUSION     | A direct hyperlink to our website.                                                                                                    |
| 10. | Status bar     | Area reserved for displaying status information like: license state, expiration reminder, operation progression.                                                                                                    |
| 11. | View settings  | Shows the actual. By clicking on the symbol $\stackrel{	imes}{=}$ , you can select another view or adjust the displayed fields.                                                                                                    |

### Application menu

By clicking on the username, displayed on the top right corner of the app, a menu will popup. The fileTrooper main menu is as follow:

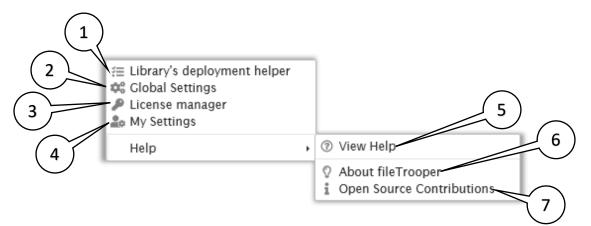

| 1. | Library's deployment<br>helper | This option is only visible for the site owner and allows to define libraries settings for the other users based on a selection or a user template. |
|----|--------------------------------|----------------------------------------------------------------------------------------------------|
| 2. | Global settings                | This option is only visible for the site owner and allows to define the global and default settings of the application for the other users.         |
| 3. | License manager                | This option is only visible for the site owner and allows to control licenses and associated users.                                                 |
| 4. | My settings                    | This option is available for all end-users to define their personal settings for the application.                                                   |
| 5. | View help                      | Give access to this user manual.                                                                                                    |
| 6. | About                          | Show the about screen of the application with the actual running version.                                                                           |
| 7. | Open source<br>contributions   | Show the list of open source contributions in fileTrooper.                                                                                          |

Depending if you are site owner or not, you can configure the application via the following screen:

Note: By default, fileTrooper uses the permission groups (site owner and site member) of the site where it is installed. It is possible, in order to customize the permissions and manage the access in fileTrooper or to certain functionalities, to create 2 specials groups named "**DLE\_Maintenance**" and "**DLE\_User**" (case is important) which will replace respectively the owner and users predefined groups.

• Global Settings: only accessible for the site owner to define the global and default settings of the application for the end-users.

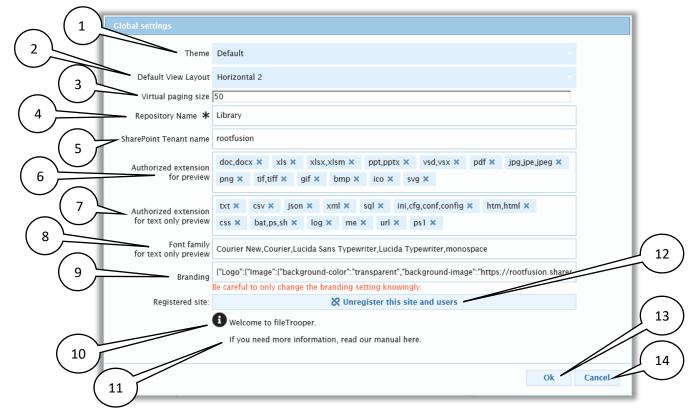

• My Settings: accessible for the end-users to define their personal settings for the application.

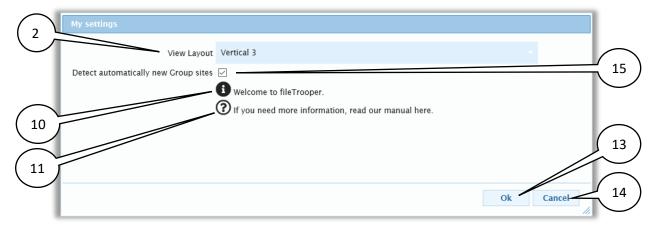

- **1.** Theme This option allows the site owner to select the general theme of fileTrooper.
- [Default] View This option allows the site owner to select the default view to be applied for the end-users. In case of a user this option allows him to select the application view layout and override the global setting.

The following layout are available:

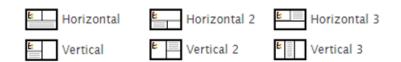

- 3. Virtual paging size<br/>(only on global<br/>settings)This option allows the site owner to define how many items are loaded when displaying a<br/>folder content.settings)Note: Scrolling down to the bottom of the list will trigger the display of additional files.
- Repository Name This option allows the site owner to define the display name of the repository.
   (only on global settings)
- SharePoint Tenant This option allows the site owner to define the tenant name where fileTrooper is name (only on installed.
   global settings)

This allows to display the user picture in the different user list across the application.

Authorized The site owner can decide which file types are allowed or not for the preview in fileTrooper.
 preview (only on

global settings)

The following list of extensions is available for configuration: 'doc, docx' / 'xls' / 'ppt, pptx' / 'vsd, vsx' / 'jpg, jpe, jpeg' / 'png' / 'tif, tiff' / 'gif' / 'bmp' / 'ico' / 'svg'

To remove an extension, you should click on the "Cross" icon associated to the tag entry:

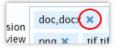

Authorized The site owner can decide which text file types are allowed or not for the preview in fileTrooper.
 only preview (only on global settings)
 The following list of extensions is available for configuration: 'txt' / 'csv' / 'json' / 'xml' / 'sql' / 'ini, cfg, conf, config' / 'html, html' / 'css' / 'bat, ps, sh' / 'log' / 'me' / 'url' / 'ps1'

To remove an extension, you should click on the "Cross" icon associated to the tag entry:

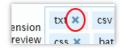

8. Font family for This site owner can decide the font used in the text file preview. text only preview

(only on global settings)

9. Branding

fileTrooper

Branding {"Logo":{"Image":{"background-image":"url(\"../Content/Images/fltp\_main\_noArchie.pr Be careful to only change the branding setting knowingly.

fileTrooper

You may change the application top left logo and put your own company logo

It's also possible to set the bottom right text and hyperlink.

Note: the branding changes will only be effective when there is at least one NON-FREE license pack still valid in your license manager.

- **10. Welcome to** This hyperlink gives you access to the quick guide of fileTrooper.
- **11. Manual** This hyperlink give you access to the current document.
- 12. Registered site This button allows to un-register the site linked to your installation. All users will be also automatically un-registered and their settings will be lost. There should only be only one location where fileTrooper is deployed for your organization. This button should be used when you want to deploy fileTrooper installation in another location: you first need to un-register the initial site prior being able to run fileTrooper from another installation site.

After the un-registration of the site you will be redirect to the site home page.

- **13.** OkThe 'Ok' button allows to close the Settings screen and save the entered or modified<br/>data.
- 14. CancelThe 'Cancel' button allows to close the Settings screen without saving any information<br/>entered or changed.

 15. Detect
 Checked by default.

 automatically new
 This option allows fileTrooper to automatically check at each load if there is new

 Group sites
 This option allows fileTrooper to automatically check at each load if there is new

 SharePoint site created with Office 365 Groups (from office application like Teams, planner, one note, outlook, etc) and add their default Documents Library to the user setting.

These libraries will be showed in a specific root node in the tree view called "Auto detected group site(s)" inside of a fileTrooper group representing the parent SharePoint site.

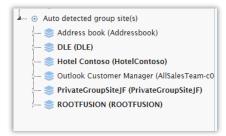

### Library deployment helper

This function allows the fileTrooper administrator to deploy and manage user profiles in a few clicks. This is useful when the users have difficulties to identify which libraries to configure themselves in fileTrooper.

As administrator (site owner), click the user icon from the top right popup menu and select 'Library's deployment helper' entry:

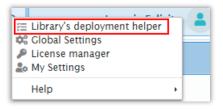

This administration tool allows you to:

• Either copy a user configuration to another user (the system will only add missing libraries to the target user's configuration)

| brary's deployme  | nt helper             |                         |             |     |       |
|-------------------|-----------------------|-------------------------|-------------|-----|-------|
| 🛓 From user       | E From library        |                         |             |     |       |
| i Add library set | tings from the select | ed user to the destinat | ion user(s) |     |       |
| Select a user     |                       |                         |             |     |       |
|                   |                       |                         |             |     |       |
|                   |                       |                         |             |     |       |
|                   |                       |                         |             |     |       |
|                   |                       |                         |             |     |       |
| Destination user  | (s) Select a user     |                         |             |     |       |
|                   |                       |                         |             |     |       |
|                   |                       |                         |             | Add | Close |
|                   |                       |                         |             | Add | 01030 |

• Or specifying which libraries must be added into the user's configuration (you can select libraries and specify if you want the default libraries to be included in your selection)

| Library's deploymer | nt helper                          |       |
|---------------------|------------------------------------|-------|
| 🛓 From user         | E From library                     |       |
| i Add selected li   | braries to the destination user(s) |       |
| 🔲 Include globa     | l libraries                        |       |
| Select or pick a l  | ibrary                             | th.   |
|                     |                                    |       |
|                     |                                    |       |
|                     |                                    |       |
|                     |                                    |       |
| Destination user(   | (s) Select a user                  |       |
|                     |                                    |       |
|                     |                                    |       |
|                     | Add                                | Close |
|                     |                                    | //,   |

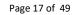

fileTrooper User Manual © ROOTFUSION

# Use of fileTrooper

### Tree view

The tree view area allows the user to browse the document libraries and navigate through the different folders.

|                  | Active view: Basic       |           |                    |                  | =       |                             |                                                              |
|------------------|--------------------------|-----------|--------------------|------------------|---------|-----------------------------|--------------------------------------------------------------|
| - Application    | ■ ∧Name                  | Modified  | Modified By        | Checked Out To   | Version | i Details @ Preview         |                                                              |
|                  | 2018-1-20212.docx        | 26 Sep 20 | Collection (Second |                  | 1.0 ^   | _                           |                                                              |
|                  | 2018-12-204213.docx      | 26 Sep 20 | Control Dational   | Codes Dated      | 1.0     | CONTRACT_2018-1             | 2-204213.docx                                                |
|                  | 2018-7-20338.docx        | 26 Sep 20 | Control Deltard    | Control Dational | 1.0     | CRefresh 🕑 Edit Properties  |                                                              |
|                  | ARCHIE.GIF               | 06 Oct 20 | Control Stational  |                  | 2.0     | Type                        | file                                                         |
|                  | CALL_2018-10-203911.docx | 26 Sep 20 | Control Deltard    | Control Deltand  | 1.0     | Name                        | CONTRACT_2018-12-204213.docx                                 |
|                  | CALL_2018-11-204112.docx | 26 Sep 20 | Control Dational   | Control Dational | 1.0     | Title                       | CONTRACT_2018-12-204213.docx                                 |
|                  | CALL_2018-2-20233.docx   | 26 Sep 20 | Control Deltand    | Codes Dated      | 1.0     | Content Type                | Document                                                     |
| PP2018_214542    | CALL_2018-5-20296.docx   | 26 Sep 20 | Control Dational   | Control Dational | 1.0     | Created                     | 26 Sep 2018                                                  |
| PP2018_317611    | CONTRACT_2018-12-204     | 26 Sep 20 | Control Stational  |                  | 1.0     | Created By                  | 203092010                                                    |
| PP2019_FLTP2.0   | DEMO_2018-16-204917.p    | 18 Oct 20 | Control Dational   |                  | 4.0     | Modified                    | 26 Sep 2018                                                  |
| - Sales (global) | FAT_2018-12-204213.docx  | 26 Sep 20 | Control Stational  | Control Date of  | 1.0     | Modified By                 | Coding Transport                                             |
|                  | OFFER_2018-0-20191.docx  | 26 Sep 20 | Control Dational   | Codes Dated      | 1.0     | URL Path                    | https://rootfusion.sharepoint.com/sites/GLOBAL/Projects/PP20 |
|                  | OFFER_2018-0-20191.pptx  | 26 Sep 20 | Coding Dational    | Codes Dated      | 1.0     | Path                        | 12-204213.docx                                               |
|                  |                          |           |                    |                  |         |                             | https://rootfusion.sharepoint.com/sites/GLOBAL/Projects/PP20 |
|                  |                          |           |                    |                  |         | File Size<br>Checked Out To | 22 KB                                                        |
|                  |                          |           |                    |                  |         | Check In Comment            |                                                              |
|                  |                          |           |                    |                  |         | Version                     | 1.0                                                          |
|                  |                          |           |                    |                  |         | version                     | 1.0                                                          |
|                  |                          |           |                    |                  |         |                             |                                                              |
|                  |                          |           |                    |                  |         |                             |                                                              |
|                  |                          |           |                    |                  |         |                             |                                                              |
|                  |                          |           |                    |                  |         |                             |                                                              |
|                  |                          |           |                    |                  |         |                             |                                                              |
|                  |                          |           |                    |                  |         |                             |                                                              |
|                  |                          |           |                    |                  |         |                             |                                                              |
|                  |                          |           |                    |                  |         |                             |                                                              |
|                  |                          |           |                    |                  |         |                             |                                                              |
|                  |                          |           |                    |                  |         |                             |                                                              |
|                  |                          |           |                    |                  |         |                             |                                                              |
|                  |                          |           |                    |                  |         |                             |                                                              |
|                  |                          |           |                    |                  |         | <                           |                                                              |

The tree view will display the Root node, groups that users has created and the document libraries of the user configuration.

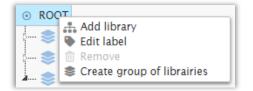

The user can right click on the root node or a group to display a context menu with several options.

Note: The user can right click in the tree view zone to display a global context menu.

### List of options available for the root or a group

| Add library               | Open the library picker dialog to select and add one or more libraries in the selected group.                            |
|---------------------------|----------------------------------------------------------------------------------------------------|
| Edit label                | Allow the user to rename and customize the root or group label.                                                          |
| Remove (only for group)   | Allow the user to remove the selected group.                                                                             |
|                           | Note: all subgroups or libraries contained in the deleted group will be removed from your settings (after confirmation). |
| Create group of libraries | Create a new group. The user will have to give the name of the group to create.                                          |

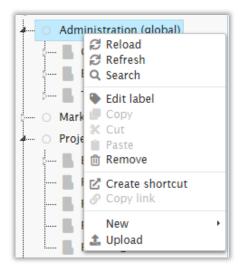

The user can right click on a document library to display a context menu with several options.

Note: To move folders, you can drag and drop folder nodes. Move is only allowed in the same document library.

### List of options available for a document library

| Reload                  | Allow to reload the library definition and root folder content.                                           |
|-------------------------|----------------------------------------------------------------------------------------------------|
| Refresh                 | Refresh the selected document library content only.                                                       |
| Search                  | Open the search window to allow the user to perform a search on the selected document library.            |
| Edit label              | Allow the user to customize the selected library label.                                                   |
|                         | Note: the label is associated with fileTrooper and this does not rename the library in SharePoint.        |
| Remove                  | Allow the user to remove the selected library from his settings.                                          |
|                         | Note: the library is removed from fileTrooper and this does not delete the library in SharePoint.         |
| Create shortcut         | Allow the user to create a shortcut file pointing to this library.                                        |
| New                     |                                                                                                    |
| Folder                  | Create a new folder. The user will have to give the name of the new folder to create.                     |
| Text file               | Create a new text file. The user will have to give the name of the new folder to create.                  |
| Word document           | Create a new Word document file. The user will have to give the name of the new file to create.           |
| Excel Worksheet         | Create a new Excel worksheet file. The user will have to give the name of the new file to create.         |
| PowerPoint Presentation | Create a new PowerPoint presentation file. The user will have to give the name of the new file to create. |
| Upload                  | Allow the user to upload file(s) directly in the root of the selected document library.                   |

The user can expand a document library to view the folder(s) of the document library by clicking on the arrow preceding the document library's name or by double clicking the document library.

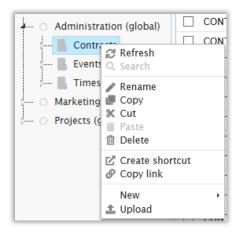

The user can right click on a folder to display a context menu with several options.

### List of options available for a folder

| Refresh         | Refresh the selected folder.                                                                         |
|-----------------|----------------------------------------------------------------------------------------------------|
| Rename          | Allow the user to rename the selected folder.                                                        |
| Сору            | Copy the selected folder to allow the user to paste a copy of this folder to another location.       |
| Cut             | Cut the selected folder to allow the user to paste and move the selected folder to another location. |
| Paste           | Paste the previously selected folder from a copy or a cut.                                           |
| Delete          | Allow the user to delete the selected folder.                                                        |
| Create shortcut | Allow the user to create a shortcut file pointing to this folder.                                    |
| Copy link       | Allow the user to copy into the clipboard the link to the selected folder.                           |
| New             |                                                                                                    |
| Folder          | Create a new folder. The user will have to give the name of the new folder to create.                |
| Text file       | Create a new text file. The user will have to give the name of the new file to create.               |
| Word document   | Create a new Word document file. The user will have to give the name of the new file to create.      |

| Excel Worksheet         | Create a new Excel worksheet file. The user will have to give the name of the new file to create.         |
|-------------------------|----------------------------------------------------------------------------------------------------|
| PowerPoint Presentation | Create a new PowerPoint presentation file. The user will have to give the name of the new file to create. |
| Upload                  | Allow the user to upload file(s) directly in the selected folder.                                         |

### Adding a library

From the tree view context menu (root and groups) you can add one or more libraries by right-click and select the item 'Add library'.

In the library picker dialog, navigate through the tenant site structure and select your libraries by doubleclicking on them. When finished, click 'Apply' and the selected libraries will be added to the user settings.

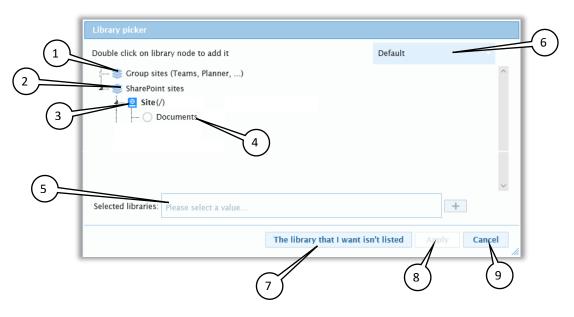

- 1. Group sites
   Global group containing all SharePoint private groups created from office365 app (Teams, Planner, ...) for which the users have access.
- 2. SharePoint sites Global group containing current tenant SharePoint sites for which the users have access.
- **3. Site collection** Represent a site collection in the current tenant. It can contains subsites or libraries.
- 4. Libraries
   Represent a SharePoint Document Library. User can double-click on it to add it to his settings.
- 5. Selected libraries Lists of all selected libraries in the library picker.

To unselect a library, the user must click on the "Cross" icon associated to the tag entry:

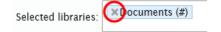

- 6. Library filter Dropdown filter to select library picker views.
  - Default: hide group sites where the users already have at least one library.
  - Show All: Show all group sites and SharePoint libraries. Group sites with already selected entry are marked with a green icon and already selected libraries are greyed.
- 7. The library that I If the user don't find the library from the library picker, he can add it manually. To do want isn't listed so, click 'The library that I want isn't listed':

| Adding a Libra | пу                                                                                                    |                                     |
|----------------|----------------------------------------------------------------------------------------------------|-------------------------------------|
| ( a Site U     | JRL:  Provide here the URL of the SharePoint site containing the document library the https://rootfusion.sharepoint.com | st you wish to add into fileTrooper |
| Document       | ary: * Please select a value Label: (default)                                                                           | · 0                                 |
|                | Laber. (Gerand)                                                                                                    |                                     |
| b              | /                                                                                                    | Add Cancel                          |
| $\sim$         |                                                                                                    | e                                   |
| ( c )          |                                                                                                    |                                     |

a. The user must insert the site URL of the site collection holding the document library he wants to add.

ex: http://mysite.sharepoint.com/sites/nameofsite

Rem: All the libraries must reside on the same tenant and must be accessible by your account. You will be prompted for any accessibility issue.

Rem: When you copy/paste the URL from your site collection home page, be careful to remove the 'default.aspx' page reference.

b. The user must select the title of the document library he wants to add.

ex: Administration

c. The site user could define a label or let the default value, which will display the actual library title and site name.

d. You can press this button to refresh the list of available document library.

e. The site user can press the button 'Add' to confirm and add the document library or press the 'Cancel' button to go back to the settings.

Note that a library configuration may be added automatically to a user via the document routing feature. See the chapter about the document routing

- 8. Apply Finalize the add of the selected libraries to the current user setting.
- 9. Cancel Close the dialog without saving any changes.

If the selected document library or folder contains files, those files will be displayed in this area. The files are listed inside the grid with several columns depending on the selected view. Large amount of files in a folder (more than the value defined in the Global Settings for 'Virtual paging size') will be handled when the user scrolls down to the bottom of the list: the next set of files is loaded at this moment.

The user can select one or multiple files, the selected file(s) is marked as selected in the first column of the grid.

| еПоорет = Library           |                              |             |                   |               | -               |                           |                                   |
|-----------------------------|------------------------------|-------------|-------------------|---------------|-----------------|---------------------------|-----------------------------------|
| ROOT                        | Active view: All Documents   |             |                   | <br>i Details | Preview         |                           |                                   |
| 🏐 Application               | Name                         | Modified    | Modified By       |               |                 |                           |                                   |
| 🏐 Datadir                   | 2018-1-20212.docx            | 26 Sep 2018 |                   | <br>Cor       | JTRACT 2018     | -12-204213.docx           |                                   |
| 🥯 Global                    | 2018-12-204213.docx          | 26 Sep 2018 |                   | <br>          |                 |                           |                                   |
| - O Administration (global) | 2018-7-20338.docx            | 26 Sep 2018 |                   | <br>C Kerresn | Edit Properties |                           |                                   |
| O Marketing (global)        | ARCHIE.GIF                   | 06 Oct 2018 |                   | <br>Type      |                 | file                      |                                   |
| Projects (global)           | CALL_2018-10-203911.docx     | 26 Sep 2018 |                   | <br>Name      |                 | CONTRACT_2018-12-204      | 213.docx                          |
| 📗 B103_200430               | CALL_2018-11-204112.docx     | 26 Sep 2018 |                   | <br>Title     |                 | CONTRACT_2018-12-204      | 213.docx                          |
| PP2017_916322               | CALL_2018-2-20233.docx       | 26 Sep 2018 |                   | <br>Conten    | Type            | Document                  |                                   |
| 📕 PP2018_214542             | CALL_2018-5-20296.docx       | 26 Sep 2018 | Control Contragt  | <br>Created   |                 | 26 Sep 2018               |                                   |
| PP2018_317611               | CONTRACT_2018-12-204213.docx | 26 Sep 2018 | Control Contrage  | Created       | By              | Control Testing           |                                   |
| PP2019_FLTP2.0              | DEMO_2018-16-204917.pptx     | 18 Oct 2018 | Control Transport | <br>Modifie   | d               | 26 Sep 2018               |                                   |
|                             | FAT_2018-12-204213.docx      | 26 Sep 2018 | Control Transat   | Modifie       | d By            | Coding Data of            |                                   |
|                             | OFFER_2018-0-20191.docx      | 26 Sep 2018 | Control Transat   | URL Pat       | h               | https://rootfusion.sharep | oint_com/sites/GLOBAL/Projects/F  |
|                             | OFFER_2018-0-20191.pptx      | 26 Sep 2018 | Control Contract  | Path          |                 | 12-204213.docx            | ioint.com/sites/GLOBAL/Projects/F |
|                             |                              |             |                   | File Siz      |                 | 22 KB                     | 011120010 11012 0200 0211010000   |
|                             |                              |             |                   |               | d Out To        | 22 ND                     |                                   |
|                             |                              |             |                   |               | n Comment       |                           |                                   |
|                             |                              |             |                   | <br>Version   |                 | 1.0                       |                                   |
|                             |                              |             |                   | <br>version   |                 | 1.0                       |                                   |
|                             |                              |             |                   |               |                 |                           |                                   |
|                             |                              |             |                   |               |                 |                           |                                   |
|                             |                              |             |                   |               |                 |                           |                                   |
|                             |                              |             |                   |               |                 |                           |                                   |
|                             |                              |             |                   |               |                 |                           |                                   |
|                             |                              |             |                   |               |                 |                           |                                   |
|                             |                              |             |                   |               |                 |                           |                                   |
|                             |                              |             |                   |               |                 |                           |                                   |
|                             |                              |             |                   |               |                 |                           |                                   |
|                             |                              |             |                   |               |                 |                           |                                   |
|                             |                              |             |                   |               |                 |                           |                                   |
|                             |                              |             |                   |               |                 |                           |                                   |
|                             |                              |             |                   | 4             |                 |                           |                                   |
|                             |                              |             |                   |               |                 |                           |                                   |

### <u>Views</u>

fileTrooper retrieves all views definitions (public or personal) for each library and provides the columns selection, the predefined filters conditions and the grouping defined in SharePoint.

In this way you can improve and customize the display of each library in the file grid as you like.

Active view: Basic

Shows the current view for the selected library.

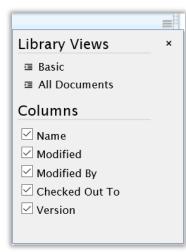

The grid menu lists all available views from SharePoint for the current library.

"Basic" is a fileTrooper built-in view and is available for all library.

You can also uncheck columns to hide undesirable one in the actual view.

### List of columns of the grid

The first column of the grid is used to mark the file(s) as selected by the user. You can select all rows by clicking on the header checkbox.

The 'default view' is the one defined on the SharePoint library definition. When the "Basic" view is selected it will display the following columns:

| Name            | The name of the file.                                                             |
|-----------------|-----------------------------------------------------------------------------------|
| Modified        | The modification date of the file.                                                |
| Modified by     | Name of the person who has modified the file.                                     |
| Checked out To  | Name of the person who has checked out the file.                                  |
| Version         | The SharePoint version of the file.                                               |
| Approval Status | Current status of the approval flow.                                              |
|                 | This column is only displayed for library that require content approval workflow. |

Other views columns are based on their definition and fields available in each library.

| Acti         | ve view: All Documents  |   |
|--------------|-------------------------|---|
|              | Name                    |   |
|              | 2018-1-20212.docx       |   |
|              | 2018-12-204213.docx     |   |
| $\checkmark$ | 2018-7-20220 docy       |   |
|              | ARCHIE.( 📝 Edit online  |   |
|              | CALL_20 🛓 Download      |   |
|              | CALL_20 🖋 Rename        | Ì |
|              | CALL_20 🕊 Copy          |   |
|              | CALL_20 🟛 Delete        |   |
|              | CONTRA 🗛 Routing        | 1 |
|              | DEMO_2                  |   |
|              | FAT_201 Create shortcut |   |
|              | OFFER_2018-0-20191.docx | ļ |

The user can right click on a file to display a context menu with several options. The available options will be applicable for all the selected files (files marked as selected in the first column)

### List of options available for a file

| Open        | Open the selected file.                                                                                |  |  |  |  |  |
|-------------|----------------------------------------------------------------------------------------------------|--|--|--|--|--|
| Edit online | This option allows the user to edit the document via the Microsoft Office Online.                      |  |  |  |  |  |
| Download    | Download a copy of the selected file.                                                                  |  |  |  |  |  |
| Rename      | Allow the user to rename the selected file.                                                            |  |  |  |  |  |
| Сору        | Copy the selected file(s) to allow the user to paste a copy of the file(s) to another location.        |  |  |  |  |  |
| Cut         | Cut the selected file(s) to allow the user to paste and move the selected file(s) to another location. |  |  |  |  |  |
| Paste       | Paste the previously selected file(s) after a copy or a cut.                                           |  |  |  |  |  |
| Delete      | Allow the user to delete the selected file(s).                                                         |  |  |  |  |  |
| Routing     | Allow to the user to access the routing feature for the selected file                                  |  |  |  |  |  |
| Tracking    |                                                                                                    |  |  |  |  |  |
| Publish     | When available, allow you to publish a new version of the selected file.                               |  |  |  |  |  |
|             | Publish Publish Publish Publish                                                                        |  |  |  |  |  |

Check in

Check in the selected checked out file(s). Check in single file allow you to edit properties before continuing (see "Edit Properties" section for more information). For multiple files selection, only the

Page 28 of 49

fileTrooper User Manual © ROOTFUSION

|                   | check                              | in                                   | comment                         | is              | available.    |
|-------------------|------------------------------------|--------------------------------------|---------------------------------|-----------------|---------------|
|                   | Check in<br>Comments<br>Properties | Name * 2018-12-204<br>Title Document | 213 docx                        |                 |               |
| Check out         | Check out the                      | selected file                        | <u>.</u>                        |                 |               |
| Discard check out | Discard the che                    | eck-out of th                        | e selected file.                |                 |               |
| Approve/Reject    | Allow the user                     | r to change t                        | he approval status              | of the selec    | ted file.     |
|                   | This option is owned workflow.     | only availab                         | le for library that re          | quire conte     | nt approval   |
| Version history   | Open a popu<br>(popup mana         |                                      | h the version histo<br>rePoint) | ory of the se   | elected file. |
| Create shortcut   | Allow the user                     | r to create a                        | shortcut file pointir           | ng to this file | 2.            |
| Copy link         | Allow to the u<br>file.            | iser to copy                         | into the clipboard t            | the link to t   | ne selected   |

| Name                    |             | Modified    |  |
|-------------------------|-------------|-------------|--|
| CALL_2018-10-203911.doc | 26 Sep 2018 |             |  |
| CALL_2018-2-20233.docx  | 26 Sep 2018 |             |  |
| CALL_2018-11-204112.doc | 26 Sep 2018 |             |  |
| CONTRACT_2018-12-20421  | 3.docx      | 26 Sep 2018 |  |
| FAT_2018-12-204213.docx |             | 26 Sep 2018 |  |
| 🤇 🤁 Refresh             |             | 26 Sep 2018 |  |
| A New  Paste Upload     |             | 06 Oct 2018 |  |

The user can right click in the file view area (on an empty row), or in the header (without clicking on a specific file) to display a context menu with several options.

### List of options available in a file view

| Refresh                 | Refresh the current folder.                                                                               |
|-------------------------|----------------------------------------------------------------------------------------------------|
| New                     |                                                                                                    |
| Text file               | Create a new text file. The user will have to give the name of the new file to create.                    |
| Word document           | Create a new Word document file. The user will have to give the name of the new file to create.           |
| Excel Worksheet         | Create a new Excel worksheet file. The user will have to give the name of the new file to create.         |
| PowerPoint Presentation | Create a new PowerPoint presentation file. The user will have to give the name of the new file to create. |
| Paste                   | Paste the files located in the clipboard.                                                                 |
| Upload                  | Allow the user to upload file(s) directly in the listed folder.                                           |

### Important remarks:

- Moving files or folders is only allowed in the same library.
- Only the copy method is available between document libraries in the same or in different site collections.

### Details

The details area displays information about the selected document library, folder or files.

| elioopei E Library         | A Routing           |             |                  |                  | 71      | Searchrough                   | SharePoint                        | Q                                     |
|----------------------------|---------------------|-------------|------------------|------------------|---------|-------------------------------|-----------------------------------|---------------------------------------|
| ROOT                       | Active view: Basic  |             |                  |                  | //      | i Details @ Previ             |                                   |                                       |
| ROOT                       | ►Name               | Modified    | Modified By      | Checked Out To   | Version | i Details @ Previ             |                                   |                                       |
| 🥪 Application<br>🥯 Datadir | 2018-1-20212.docx   | 26 Sep 2018 | Control Control  |                  | 1.0 ^   |                               |                                   | $\bigcirc$                            |
| - 🥪 Global                 | 2018-12-204213.docx | 26 Sep 2018 | Control Control  | Control Training | 1.0     | CONTRACT_2018-                | 12-204213.docx                    |                                       |
| O Administration (global)  | 2018-7-20338.docx   | 26 Sep 2018 | Control Contrast | Control Challong | 1.0     | 🛿 Refresh 🖪 Edit Properties 🚦 |                                   | $ \leq 3 $                            |
| O Marketing (global)       | ARCHIE.GIF          | 06 Oct 2018 | Control Contract |                  | 2.0     | <b>T</b>                      | file                              |                                       |
| Projects (global)          | CALL_2018-10-2039   | 26 Sep 2018 | Control Dational | Later Indust     | 1.0     | Type<br>Name                  | TIIE<br>CONTRACT_2018-12-204213.d |                                       |
| B103_200430                | CALL_2018-11-2041   | 26 Sep 2018 | Control Control  | Control Contragt | 1.0     | Title                         | CONTRACT_2018-12-204213.0         |                                       |
| PP2017_916322              | CALL_2018-2-20233   | 26 Sep 2018 | Control Dational | Control Dational | 1.0     | Content Type                  | Document                          | loca -                                |
| PP2018_214542              | CALL_2018-5-20296   | 26 Sep 2018 | Codes Dated      | Later Dated      | 1.0     | Created                       | 26 Sep 2018                       |                                       |
| PP2018_317611              | CONTRACT_2018-12    | 26 Sep 2018 | Cases Served     |                  | 1.0     | Created By                    | 20 300 2010                       |                                       |
| PP2019_FLTP2.0             | DEMO_2018-16-2049   | 18 Oct 2018 | Codes Served     |                  | 4.0     | Modified                      | 26 Sep 2018                       |                                       |
|                            | FAT_2018-12-20421   | 26 Sep 2018 | Coding Dational  | Later Dated      | 1.0     | Modified By                   | Control Transact                  |                                       |
|                            | OFFER_2018-0-2019   | 26 Sep 2018 | Control Contract | Control Children | 1.0     | URL Path                      | https://rootfusion.sharepoint.c   | om/sites/GLOBAL/Projects/PP2018_21454 |
|                            | OFFER_2018-0-2019   | 26 Sep 2018 | Control Contract | Control Dational | 1.0     | Path                          | 12-204213.docx                    | om/sites/GLOBAL/Projects/PP2018_21454 |
|                            |                     |             |                  |                  |         | File Size                     | 22 KB                             | om/sites/GLOBAL/Projects/PP2018_21454 |
|                            |                     |             |                  |                  |         | Checked Out To                | 22 KB                             | <b>`</b>                              |
|                            |                     |             |                  |                  |         | Check In Comment              |                                   |                                       |
|                            |                     |             |                  |                  |         | Version                       | 1.0                               | $\sim$                                |
|                            |                     |             |                  |                  |         | VG SIGN                       | 1.0                               |                                       |
|                            |                     |             |                  |                  |         |                               |                                   | (4                                    |
|                            |                     |             |                  |                  |         |                               |                                   |                                       |

- 1. **Refresh** This button allows you to refresh the selected file info to retrieve the latest data from SharePoint.
- 2. Edit Properties
- 3. Extended menu

It allows to edit the metadata configured by the site owner..

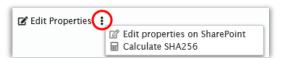

- Edit properties on SharePoint: hyperlink giving you access to the selected item edit form (form managed by SharePoint).
- Calculate SHA256: Tool to create an encrypted checksum of the file and other information to ensure integrity.

Rem: the edit properties page will be opened to a new popup window. You will be required to close the window to return to fileTrooper.

4. **Details** Provide you some detailed information about the selected item like: filename, title (if available), file size, creator / editor and a direct link to the parent folder/document library.

| The ' | "Edit properties" | popup allows | you to up | odate the se | elected d | ocument's | metadata. |
|-------|-------------------|--------------|-----------|--------------|-----------|-----------|-----------|
|-------|-------------------|--------------|-----------|--------------|-----------|-----------|-----------|

| Edit properties |                            |           |
|-----------------|----------------------------|-----------|
|                 |                            | ^         |
| Content type 🖈  | Document                   |           |
| Name \star      | CONTRACT_2018-12-204213    | .docx     |
| Title           | CONTRACT_2018-12-204213.do | ocx       |
| Comments        |                            |           |
|                 |                            |           |
|                 |                            |           |
|                 |                            |           |
| Category        | Please select a value      |           |
| Category        | riease select a value      |           |
|                 |                            |           |
|                 |                            | ~         |
|                 |                            | Ok Cancel |
|                 |                            | //        |

The fields displayed depends of the document library definition and the content type of the document and show only the editable one.

If the library have the content type management enabled the 'Content type' dropdown will allow the user to change the document content type.

A validation is made before the update to ensure that mandatory values are filled and check if values match the different field type.

| Invalid value(s)                                                                                                    |      |
|----------------------------------------------------------------------------------------------------|------|
| Please enter a valid value for the following fields :<br>• Name (The file or folder name contains invalid char<br>or folder names cannot end with a dot and cannot<br>< > ? / \  .) |      |
|                                                                                                    | Back |

The following field type are supported for edition in the latest version:

- Single line of text
- Multiple lines of text
- > Choice
- Number
- Currency
- Date
- Yes/No (check box)
- Hyperlink or Picture
- Task Outcome
- Lookup
- Person or group

Other types will not be displayed by default. These fields should be edited in SharePoint.

### Preview

The preview area will present to the user a preview of the files if possible and if authorized by the site owner.

| ROOT                                                                                                    | Active view: Basic                                                                                                    | =                                                 | i Details @ Preview                                                                                                    |
|----------------------------------------------------------------------------------------------------|----------------------------------------------------------------------------------------------------|---------------------------------------------------|----------------------------------------------------------------------------------------------------|
| Application     Datadir     Clobal     Administration (global)     Marketing (global)                                                                                                    | Anime         Modified         Modified         Modified by         Checked Out T           IvA1_014-02075         20 by 020         20 by 020         2 | Version<br>1.0<br>1.0<br>1.0<br>1.0<br>1.0<br>1.0 | A 8 C D E F G                                                                                                    |
| <ul> <li>Projecti (global)</li> <li>Projecti (global)</li> <li>Prozl 20410</li> <li>Prozl 7, 216322</li> <li>Prozl 8, 21442</li> <li>Prozl 8, 21442</li> <li>Prozl 8, 21442</li> <li>Prozl 8, 21442</li> <li>Prozl 8, 21442</li> </ul> | Fx.2018-31-21212         25 Sep 2018           Fx.2018-33-21274         25 Sep 2018           Fx.2018-32-12274         25 Sep 2018           CAP5_2018-2-2023         25 Sep 2018           CAP5_2018-2-2023         25 Sep 2018           MTZ 2018-20273         25 Sep 2018                                                                                                    | 1.0<br>1.0<br>1.0<br>1.0<br>1.0<br>1.0            | inclusion of active et allocate margina angua.<br>Uternia diministrationane, qui no storado<br>enercitationa tallancia balencia interiora di alguipo<br>en es common di contequent. Divi auti entre<br>dedice in approximateri na viologitati e tra esse<br>della contecta di alguitati anti angua<br>Eucopettori una colla qua di ficia documant<br>molti anti una colla qua di ficia documant<br>molti anti una colla qua di ficia documant |
|                                                                                                    | Imi_2018+20212x         26 Mp 2018           Imi_2018-20254x         26 Mp 2018           Imi_2018-20254x         26 Mp 2018           Imi_2018-20254x         26 Mp 2018           Imi_2018-18-20254x         26 Mp 2018           Imi_2018-18-20254x         26 Mp 2018           Imi_2018-18-20254x         26 Mp 2018           Imi_2018-18-20254x         26 Mp 2018           Imi_2018-18-20254x         26 Mp 2018           Imi_2018-18-20254x         26 Mp 2018           Imi_2018-18-20254x         26 Mp 2018                                                                                                    | 1.0<br>1.0<br>1.0<br>1.0<br>1.0<br>1.0            | 2 Denk dem to Ch Arbotelle<br>3<br>4<br>5<br>6<br>7                                                                                                    |
|                                                                                                    | Orthold and Ariats         65 Step 2016           Report_2016-2042         25 Step 2016           Report_2016-25-211         25 Step 2016           Report_2016-22-211         25 Step 2016           Report_2016-22-211         25 Step 2016           MiletTrooper_CRF.gt         05 Oct 2018                                                                                                    | 1.0<br>1.0<br>1.0<br>1.0<br>1.0<br>1.0            | 8<br>9<br>10<br>11<br>11<br>12<br>5 sheet1                                                                                                    |

The following extensions are supported for the preview and can be configured by the site owner in the 'Global Settings' of the application.

List supported extension for preview of file:

| doc,docx     | xls xlsx | ppt,pptx | vsd,vsx |
|--------------|----------|----------|---------|
| jpg,jpe,jpeg | png      | tif,tiff | gif     |
| bmp          | ico      | svg      |         |

By default, all these extensions are active and authorized for the preview, site owner must remove the one he/she wants to block for the preview.

The document routing feature is a simplified automated process to notify users and follow-up on actions to be performed on documents.

There are two types of routing:

- REQUEST (REQ): allowing the user to follow-up on requests sent to other users about a specific document.
- FOR INFORMATION ONLY (FIO): simply notify some users about the existence of a document, without expecting a mandatory answer from them

Example of **REQ** routing:

- You may ask some users (let's call them routing participants) to review a draft document that you prepared, and to mark the action as complete when they are done.
- Participants receive an email notification to review the document
- Participants follow the direct link (from the email notification) to launch fileTrooper and review the document.
- Participants mark their review 'as complete', or they specify they can't proceed with your request and they provide the reason for that.
- You receive a notification each time a participant marks the action 'as complete' (or when they specify it can't be done). You can follow-up who answered or not, and when, from within the application.
- You receive a notification when all participants answered your request.
- You close the request. It will disappear from your listing in 30 days.

Example of **FIO** routing: You created an excel file containing some figures that may be interesting for your colleagues. You launch an FIO routing for this document to your colleagues.

### Start a routing

Right click a document and select 'Routing' from the popup menu.

| ľ | Open<br>Edit online<br>Download |
|---|---------------------------------|
| Ж | Rename<br>Copy<br>Cut<br>Delete |
| 9 | Routing<br>Tracking +           |
| _ | Create shortcut<br>Copy link    |

| Add routing         |                           |        |            |
|---------------------|---------------------------|--------|------------|
| A <u>Routing</u>    |                           |        | <b>^</b>   |
| Туре 🖈              | Request                   | ×      |            |
| Initiator           | Cedric Delval             |        |            |
| Document            | Document.docx             |        |            |
| Request 🖈           |                           |        |            |
|                     |                           |        |            |
|                     |                           |        |            |
|                     |                           |        |            |
| Due Date ≭          | 10 May 2019               | 14     |            |
| 😑 Assign participan | t(s) to the document rout | ting   |            |
| ID Assigned to      | Status                    | Remark | Action     |
|                     |                           |        |            |
|                     |                           |        | *          |
|                     |                           |        | Add Cancel |

Provide values in the mandatory fields (marked by a \*), and click the icon at the top right of the participants grid to assign your request to one or more users.

### Automated library configuration in user settings

When a routing participant gets involved in a routing for a given document, the system will check if the document library holding the document is already configured for the participant (this is done when the participant access a document through a routing request). fileTrooper will prompt the participant to add the library if it's missing from user settings. This is an easy way to get your users connected to libraries.

### **Document routing TAB**

The routing tab displays the routing requests that you received. Use the toggle button at the right side to display the routing that you have initiated yourself, or reverse:

| Received request(s) |                           |             |        |        |  |  |  |
|---------------------|---------------------------|-------------|--------|--------|--|--|--|
| Ro Initiator        | Document                  | D T Request | Status | Remark |  |  |  |
| Processed           | Goto Initiated request(s) |             |        |        |  |  |  |

| ≣  | Initi | ated request(s) |         |        | B 8 🖸                    |
|----|-------|-----------------|---------|--------|--------------------------|
| Du | Т     | Assigned        | Request | Status | Remark                   |
|    |       |                 |         |        | Goto Received request(s) |

If at least one request is awaiting the user input, fileTrooper opens the 'routing tab' automatically at the application start, and displays the requests awaiting answer in the first grid 'Received request(s)'.

Right click on the request to answer or to access the document:

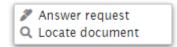

Any user can initiate and participate to document routing.

A routing initiator can see and manage the routing initiated in the second grid 'Initiated request(s)' as initiator.

Right click on a request to either remove a participant, or to manage a routing:

| A Routing                 | • | Q Locate document                                                              |
|---------------------------|---|--------------------------------------------------------------------------------|
| <b>≗</b> ∗ Remove request |   | <ul> <li>Edit routing</li> <li>Close routing</li> <li>Send reminder</li> </ul> |

You can download the 'Initiated request(s)' under Excel format by using the download icon in the Routing TAB (next to the refresh icon, at the top right of the grid). Site owners can see all initiated requests, while standard users (Site members) will only see the requests that they have initiated themselves.

### Edit a routing

This feature allows you to add participants through the edit routing feature.

### **Closing a routing**

Closed routing will be removed automatically from the system 30 days after closure.

A REQ routing can be closed at any time by the initiator. An FIO routing is closed by default, except if the user prevents this during the routing creation.

NOTE: fileTrooper administrators see and manage every routing (from any initiator). fileTrooper uses the group membership (from the site where the application has been deployed) to determine the user profile: site owners are considered as administrators, site members as standard users.

### Answering a routing request

| Request answer |                                                                           | × |
|----------------|---------------------------------------------------------------------------|---|
| Remark:        | I'm not qualified to review this document, so i won't be able to proceed. |   |
|                | Answer positively Answer negatively                                       |   |

The user provides a remark and clicks the appropriate button to answer either positively or negatively to the request.

Page 36 of 49

fileTrooper User Manual © ROOTFUSION

#### Search

End-users can search for files via the search bar located at the top of the application to execute a search through all document libraries.

|                                                                                                    | Active view: Basic                                                                                                    |                    |                                                                                                    |
|----------------------------------------------------------------------------------------------------|----------------------------------------------------------------------------------------------------|--------------------|----------------------------------------------------------------------------------------------------|
| ROT     ROT     Datadr     Datadr     Cohal     Ohrieting (global)     Project (global)     Project (global) | Active view: task:         Modified         Modified By         Checked C           IVA_20164-20275A         26 549 2018         Modified By         Checked C           Iffit/100per - View mail         06 Oct 2018         Iffit/100per - View mail         Iffit/100per - View mail           Iffit/100per - View mail         06 Oct 2018         Iffit/100per - View mail         Iffit/100per - View mail           Iffit/100per - View mail         06 Oct 2018         Iffit/100per - View mail         Iffit/100per - View mail           Iffit/100per - View mail         06 Oct 2018         Iffit/100per - View mail         Iffit/100per - View mail           Iffit/100per - View mail         06 Oct 2018         Iffit/100per - View mail         Iffit/100per - View mail           Iffit/100per - View mail         06 Oct 2018         Iffit/100per - View mail         Iffit/100per - View mail           Iffit/100per - View mail         26 Sep 2018         Iffit/100per - View mail         Iffit/100per - View mail           Iffit/100per - View mail         25 Sep 2018         Iffit/100per - View mail         Iffit/100per - View mail           Iffit/100per - View mail         25 Sep 2018         Iffit/100per - View mail         Iffit/100per - View mail           Iffit/100per - View mail         25 Sep 2018         Iffit/100per - View mail         Iffit/100per - View mail           Iffit/10 | i Details OPreview | 16-204917.xlsx<br>rs 1<br>file<br>Report_2018-16-204917.xlsx<br>Report_2018-16-204917.xlsx<br>Document<br>26 sep 2018<br>26 sep 2018<br>http:///cooffision.harepoint.com/sites/CLOBAL/Projects/PP2017.916322<br>15234312.xlsx<br>https://cooffision.harepoint.com/sites/CLOBAL/Projects/PP2017.916322<br>14.01 xB |

When the user presses the search button (or CTRL-F), a window with the search results will appear. The user can execute a new search directly from this search results window...

| Administration (global)                            |
|----------------------------------------------------|
| O Marketing (global)                               |
| Projects (globa)<br>B103_200<br>PP2017_9<br>Search |
| PP2018_2                                           |
| ■ Remove Create shortcut Copy link                 |
| New +                                              |

To limit the search to a specific document library, right click on a document library and select the search option from the context menu. Later the user can still adjust the search context inside of the search result window.

#### Search result window

The search result window will contain the list of files resulting of the search based on the keyword(s) inside the selected search context.

| (1)                 | Search                     |                                                                                                    |                                                                                                    |                                                                                                    |                                                                                                    |                                                                                                    |        |               |
|---------------------|----------------------------|----------------------------------------------------------------------------------------------------|----------------------------------------------------------------------------------------------------|----------------------------------------------------------------------------------------------------|----------------------------------------------------------------------------------------------------|----------------------------------------------------------------------------------------------------|--------|---------------|
|                     |                            |                                                                                                    |                                                                                                    |                                                                                                    |                                                                                                    |                                                                                                    |        |               |
| $\asymp$            | Search context: Sha        | arePoint                                                                                                    |                                                                                                    |                                                                                                    |                                                                                                    |                                                                                                    |        | 3             |
| (2)                 | Keyword: 201               | 18                                                                                                    |                                                                                                    |                                                                                                    |                                                                                                    | Q                                                                                                    |        | $\neg$        |
| $\bigcirc$          |                            |                                                                                                    |                                                                                                    |                                                                                                    |                                                                                                    |                                                                                                    |        |               |
|                     | Name                       | Ext.                                                                                                    | Date Modified                                                                                                    | Modified By                                                                                                    | Path                                                                                                    |                                                                                                    |        |               |
|                     | □ ○ [root]                 |                                                                                                    |                                                                                                    | ,                                                                                                    |                                                                                                    |                                                                                                    | ^      |               |
|                     | fileTrooper-User-manual    | _V2-1-0 pdf                                                                                                    | 24 May 2019                                                                                                    | annen fat                                                                                                    |                                                                                                    |                                                                                                    |        |               |
|                     | 2018-07-11 09_12_33-SI     |                                                                                                    | 07 Nov 2018                                                                                                    |                                                                                                    |                                                                                                    |                                                                                                    | _      |               |
|                     | 2018-07-11 09_13_26-A      |                                                                                                    | 25 Oct 2018                                                                                                    |                                                                                                    |                                                                                                    |                                                                                                    |        | 4 لـــ        |
|                     | □ ○ [sites/dle/]           | b users i prig                                                                                                    | 20 000 2010                                                                                                    |                                                                                                    | ,                                                                                                    | $\sim$                                                                                                    |        | $\overline{}$ |
|                     | Untitled Section           | one                                                                                                    | 26 Oct 2018                                                                                                    |                                                                                                    |                                                                                                    |                                                                                                    |        |               |
|                     |                            | one                                                                                                    | 20 000 2018                                                                                                    |                                                                                                    |                                                                                                    |                                                                                                    | _      |               |
|                     | □ ○ [sites/global/]        |                                                                                                    | -                                                                                                    |                                                                                                    |                                                                                                    |                                                                                                    |        |               |
|                     | LIC_2018-49-503750         | zip                                                                                                    | 26 Sep 2018                                                                                                    |                                                                                                    |                                                                                                    |                                                                                                    | _      |               |
|                     | □ ○ [sites/one/]           |                                                                                                    |                                                                                                    |                                                                                                    |                                                                                                    |                                                                                                    | _      |               |
|                     | Welcome to fileTrooper t   |                                                                                                    | 28 Jan 2019                                                                                                    | increase and                                                                                                    |                                                                                                    |                                                                                                    |        |               |
|                     | SoftHSM2-for-Windows-n     | naster zip                                                                                                    | 21 Jan 2019                                                                                                    | annen far                                                                                                    |                                                                                                    | 10.5                                                                                                    | ~      |               |
| -                   | Search results are limited | to the first 30 iten                                                                                                    | ns matching your q                                                                                                    | uery. Please refin                                                                                                    | e your keyw                                                                                                  | ords if needed                                                                                                    | -      |               |
| (8)                 |                            |                                                                                                    |                                                                                                    |                                                                                                    |                                                                                                    |                                                                                                    |        | _ / 5         |
| \°∕                 |                            |                                                                                                    |                                                                                                    | Open                                                                                                    | Preview                                                                                                    | Locate                                                                                                    | Cancel | $\leq$ "      |
| $\smile$            |                            |                                                                                                    |                                                                                                    |                                                                                                    | _                                                                                                    |                                                                                                    |        | //.           |
|                     | $\bigcirc$                 |                                                                                                    |                                                                                                    |                                                                                                    |                                                                                                    |                                                                                                    |        | $\sim$        |
|                     | (7                         |                                                                                                    |                                                                                                    |                                                                                                    |                                                                                                    |                                                                                                    |        | 76            |
|                     | ~ /                        |                                                                                                    |                                                                                                    |                                                                                                    |                                                                                                    |                                                                                                    |        |               |
|                     | $\smile$                   |                                                                                                    |                                                                                                    |                                                                                                    |                                                                                                    |                                                                                                    |        |               |
| . Search            | context                    | Define the co                                                                                                    | ontext for the s                                                                                                    | earch by selec                                                                                                    | ting a spe                                                                                                   | ecific library                                                                                                    |        |               |
| . Search            | context                    |                                                                                                    | ontext for the some search must                                                                                                    | -                                                                                                    |                                                                                                    |                                                                                                    |        |               |
| . Search            | context                    |                                                                                                    | e search must                                                                                                    | -                                                                                                    |                                                                                                    |                                                                                                    |        |               |
| . Search            | context                    | for which th                                                                                                    | e search must                                                                                                    | -                                                                                                    |                                                                                                    |                                                                                                    |        |               |
| . Search            |                            | for which th<br>SharePoint t                                                                                                    | e search must                                                                                                    | apply or by                                                                                                    |                                                                                                    |                                                                                                    |        |               |
|                     |                            | for which th<br>SharePoint to<br>Keyword(s) t                                                                                                    | e search must<br>enant.                                                                                                    | apply or by he match.                                                                                                    |                                                                                                    |                                                                                                    |        |               |
|                     |                            | for which th<br>SharePoint to<br>Keyword(s) t                                                                                                    | e search must<br>enant.<br>to be used for t                                                                                                    | apply or by he match.                                                                                                    |                                                                                                    |                                                                                                    |        |               |
| . Keywo             | rd                         | for which th<br>SharePoint to<br>Keyword(s) t<br>See 'Search r                                                                                                    | e search must<br>enant.<br>to be used for t                                                                                                    | t apply or by<br>he match.<br>h.                                                                                                    | searchin                                                                                                    | g in all the                                                                                                    |        |               |
| . Keywo             | rd                         | for which th<br>SharePoint to<br>Keyword(s) t<br>See 'Search r<br>When the u                                                                                                    | e search must<br>enant.<br>to be used for t<br>mask' paragrap<br>ser pushes the                                                                                                    | t apply or by<br>he match.<br>h.<br>e button, the                                                                                                    | searchin<br>search is                                                                                        | g in all the                                                                                                    |        |               |
| . Keywo             | rd                         | for which th<br>SharePoint to<br>Keyword(s) t<br>See 'Search r<br>When the u                                                                                                    | e search must<br>enant.<br>to be used for t<br>mask' paragrap<br>ser pushes the<br>present in the                                                                                                    | t apply or by<br>he match.<br>h.<br>e button, the                                                                                                    | searchin<br>search is                                                                                        | g in all the                                                                                                    |        |               |
| . Кеуwo             | rd                         | for which th<br>SharePoint to<br>Keyword(s) t<br>See 'Search r<br>When the u<br>Data already                                                                                                    | e search must<br>enant.<br>to be used for t<br>mask' paragrap<br>ser pushes the<br>present in the                                                                                                    | e button, the<br>result grid wi                                                                                                    | searchin<br>search is                                                                                        | g in all the<br>s executed.<br>aced by the                                                                                         |        |               |
| . Кеуwo             | rd                         | for which th<br>SharePoint to<br>Keyword(s) t<br>See 'Search r<br>When the u<br>Data already<br>new                                                                                                    | e search must<br>enant.<br>to be used for t<br>mask' paragrap<br>ser pushes the<br>present in the<br>s                                                                                                    | he match.<br>he match.<br>h.<br>e button, the<br>result grid wi<br>earch                                                                                                    | searchin<br>search is<br>ill be repla                                                                        | g in all the<br>s executed.<br>aced by the<br>result.                                                                              |        |               |
| . Keywo             | rd                         | for which the<br>SharePoint to<br>Keyword(s) to<br>See 'Search ro<br>When the u<br>Data already<br>new<br>Rem: This co                                                                                                    | e search must<br>enant.<br>to be used for t<br>mask' paragrap<br>ser pushes the<br>present in the<br>s<br>ould be also a                                                                                                    | t apply or by<br>he match.<br>h.<br>e button, the<br>result grid wi<br>earch<br>accomplished                                                                                                    | searchin<br>search is<br>ill be repla                                                                        | g in all the<br>s executed.<br>aced by the<br>result.                                                                              |        |               |
| . Кеуwo             | rd                         | for which the<br>SharePoint to<br>Keyword(s) to<br>See 'Search ro<br>When the u<br>Data already<br>new<br>Rem: This co                                                                                                    | e search must<br>enant.<br>to be used for t<br>mask' paragrap<br>ser pushes the<br>present in the<br>s                                                                                                    | t apply or by<br>he match.<br>h.<br>e button, the<br>result grid wi<br>earch<br>accomplished                                                                                                    | searchin<br>search is<br>ill be repla                                                                        | g in all the<br>s executed.<br>aced by the<br>result.                                                                              |        |               |
| . Keywo             | rd<br>button               | for which th<br>SharePoint to<br>Keyword(s) t<br>See 'Search r<br>When the u<br>Data already<br>new<br>Rem: This co<br>after                                                                                                    | e search must<br>enant.<br>to be used for t<br>mask' paragrap<br>ser pushes the<br>present in the<br>s<br>ould be also a<br>editing the key                                                                                                    | he match.<br>he match.<br>h.<br>e button, the<br>result grid wi<br>earch<br>accomplished<br>word.                                                                                                    | searchin<br>search is<br>ill be repla                                                                        | g in all the<br>s executed.<br>aced by the<br>result.                                                                              |        |               |
| . Keywo             | rd<br>button               | for which th<br>SharePoint to<br>Keyword(s) t<br>See 'Search r<br>When the u<br>Data already<br>new<br>Rem: This co<br>after                                                                                                    | e search must<br>enant.<br>to be used for t<br>mask' paragrap<br>ser pushes the<br>present in the<br>s<br>ould be also a                                                                                                    | he match.<br>he match.<br>h.<br>e button, the<br>result grid wi<br>earch<br>accomplished<br>word.                                                                                                    | searchin<br>search is<br>ill be repla                                                                        | g in all the<br>s executed.<br>aced by the<br>result.                                                                              |        |               |
| . Keywo             | rd<br>button               | for which the<br>SharePoint to<br>Keyword(s) to<br>See 'Search ro<br>When the u<br>Data already<br>new<br>Rem: This co<br>after<br>List of the file                                                                                                    | e search must<br>enant.<br>to be used for t<br>mask' paragrap<br>ser pushes the<br>present in the<br>present in the<br>s<br>ould be also a<br>editing the key<br>es returned by                                                                                                    | t apply or by<br>he match.<br>wh.<br>e button, the<br>result grid wi<br>earch<br>accomplished<br>word.<br>the search. (n                                                                                                    | searchin<br>search is<br>ill be repla<br>by press<br>nax 30).                                                | g in all the<br>s executed.<br>aced by the<br>result.<br>sing [Enter]                                                              |        |               |
| . Keywo             | rd<br>button               | for which the<br>SharePoint to<br>Keyword(s) to<br>See 'Search r<br>When the u<br>Data already<br>new<br>Rem: This co<br>after<br>List of the file<br>Rem: All th                                                                                                    | e search must<br>enant.<br>to be used for t<br>mask' paragrap<br>ser pushes the<br>present in the<br>present in the<br>s<br>ould be also a<br>editing the key<br>es returned by<br>e entries belo                                                                                                  | t apply or by<br>he match.<br>h.<br>e button, the<br>result grid wi<br>earch<br>accomplished<br>word.<br>the search. (n<br>onging to th                                                                                                    | searchin<br>search is<br>ill be repla<br>by press<br>nax 30).<br>e same                                      | g in all the<br>s executed.<br>aced by the<br>result.<br>sing [Enter]<br>library are                                               |        |               |
| . Keywo             | rd<br>button               | for which the<br>SharePoint to<br>Keyword(s) to<br>See 'Search r<br>When the u<br>Data already<br>new<br>Rem: This co<br>after<br>List of the file<br>Rem: All the<br>grouped tog                                                                                    | e search must<br>enant.<br>to be used for t<br>mask' paragrap<br>ser pushes the<br>present in the<br>present in the<br>s<br>ould be also a<br>editing the key<br>es returned by<br>the entries belo<br>gether and how                                                                              | t apply or by<br>he match.<br>oh.<br>e button, the<br>result grid wi<br>earch<br>accomplished<br>word.<br>the search. (n<br>onging to th<br>ering on any                                                                                       | searchin<br>search is<br>Il be repla<br>by press<br>nax 30).<br>e same<br>entry wi                           | g in all the<br>s executed.<br>aced by the<br>result.<br>sing [Enter]<br>library are                                               |        |               |
| . Keywo             | rd<br>button               | for which the<br>SharePoint to<br>Keyword(s) to<br>See 'Search r<br>When the u<br>Data already<br>new<br>Rem: This co<br>after<br>List of the file<br>Rem: All the<br>grouped tog                                                                                    | e search must<br>enant.<br>to be used for t<br>mask' paragrap<br>ser pushes the<br>present in the<br>present in the<br>s<br>ould be also a<br>editing the key<br>es returned by<br>e entries belo                                                                                                  | t apply or by<br>he match.<br>oh.<br>e button, the<br>result grid wi<br>earch<br>accomplished<br>word.<br>the search. (n<br>onging to th<br>ering on any                                                                                       | searchin<br>search is<br>Il be repla<br>by press<br>nax 30).<br>e same<br>entry wi                           | g in all the<br>s executed.<br>aced by the<br>result.<br>sing [Enter]<br>library are                                               |        |               |
| . Keywo             | rd<br>button               | for which the<br>SharePoint to<br>Keyword(s) to<br>See 'Search ro<br>When the u<br>Data already<br>new<br>Rem: This co<br>after<br>List of the file<br>Rem: All the<br>grouped tog<br>thumbnail of                                                                   | e search must<br>enant.<br>to be used for t<br>mask' paragrap<br>ser pushes the<br>present in the<br>present in the<br>s<br>ould be also a<br>editing the key<br>es returned by<br>the entries below<br>the file conter                                                                            | t apply or by<br>he match.<br>h.<br>bh.<br>bh.<br>button, the<br>result grid wi<br>earch<br>accomplished<br>word.<br>the search. (n<br>onging to th<br>rering on any<br>ht if available.                                                       | searchin<br>search is<br>ill be repla<br>by press<br>nax 30).<br>e same<br>entry wi                          | g in all the<br>s executed.<br>aced by the<br>result.<br>sing [Enter]<br>library are<br>Il pop up a                                |        |               |
| . Keywo             | rd<br>button               | for which the<br>SharePoint to<br>Keyword(s) to<br>See 'Search ro<br>When the u<br>Data already<br>new<br>Rem: This co<br>after<br>List of the file<br>Rem: All the<br>grouped tog<br>thumbnail of<br>Note: Librari                                                  | e search must<br>enant.<br>to be used for t<br>mask' paragrap<br>ser pushes the<br>present in the<br>s<br>ould be also a<br>editing the key<br>es returned by<br>the entries belo<br>the file conter<br>es surrounded                                                                              | t apply or by<br>he match.<br>h.<br>bh.<br>e button, the<br>result grid wi<br>earch<br>accomplished<br>word.<br>the search. (n<br>onging to th<br>ering on any<br>nt if available.<br>by brackets (                                            | searchin<br>search is<br>ill be repla<br>by press<br>nax 30).<br>e same<br>entry wi<br>[]) are no            | g in all the<br>s executed.<br>aced by the<br>result.<br>sing [Enter]<br>library are<br>ll pop up a<br>t yet added                 |        |               |
| . Keywo             | rd<br>button               | for which the<br>SharePoint to<br>Keyword(s) to<br>See 'Search r<br>When the u<br>Data already<br>new<br>Rem: This co<br>after<br>List of the file<br>Rem: All the<br>grouped tog<br>thumbnail of<br>Note: Librari<br>to your fileTr                                 | e search must<br>enant.<br>to be used for t<br>mask' paragrap<br>ser pushes the<br>present in the<br>s<br>ould be also a<br>editing the key<br>es returned by<br>the entries belo<br>gether and how<br>f the file conter<br>es surrounded<br>rooper setting.                                       | t apply or by<br>he match.<br>h.<br>bh.<br>by the match.<br>h.<br>by brackets (<br>result grid wi<br>earch<br>complished<br>word.<br>the search. (n<br>onging to th<br>rering on any<br>nt if available.<br>by brackets (<br>You will be p     | searchin<br>search is<br>ill be repla<br>by press<br>nax 30).<br>e same<br>entry wi<br>[]) are no            | g in all the<br>s executed.<br>aced by the<br>result.<br>sing [Enter]<br>library are<br>ll pop up a<br>t yet added                 |        |               |
| . Keywo             | rd<br>button               | for which the<br>SharePoint to<br>Keyword(s) to<br>See 'Search r<br>When the u<br>Data already<br>new<br>Rem: This co<br>after<br>List of the file<br>Rem: All the<br>grouped tog<br>thumbnail of<br>Note: Librari<br>to your fileTr                                 | e search must<br>enant.<br>to be used for t<br>mask' paragrap<br>ser pushes the<br>present in the<br>s<br>ould be also a<br>editing the key<br>es returned by<br>the entries belo<br>the file conter<br>es surrounded                                                                              | t apply or by<br>he match.<br>h.<br>bh.<br>by the match.<br>h.<br>by brackets (<br>result grid wi<br>earch<br>complished<br>word.<br>the search. (n<br>onging to th<br>rering on any<br>nt if available.<br>by brackets (<br>You will be p     | searchin<br>search is<br>ill be repla<br>by press<br>nax 30).<br>e same<br>entry wi<br>[]) are no            | g in all the<br>s executed.<br>aced by the<br>result.<br>sing [Enter]<br>library are<br>ll pop up a<br>t yet added                 |        |               |
| . Keywo<br>. Search | rd<br>button<br>results    | for which the<br>SharePoint to<br>Keyword(s) to<br>See 'Search r<br>When the u<br>Data already<br>new<br>Rem: This co<br>after<br>List of the file<br>Rem: All the<br>grouped tog<br>thumbnail of<br>Note: Librari<br>to your fileTr                                 | e search must<br>enant.<br>to be used for t<br>mask' paragrap<br>ser pushes the<br>present in the<br>s<br>ould be also a<br>editing the key<br>es returned by<br>the entries belo<br>gether and how<br>f the file conter<br>es surrounded<br>rooper setting.                                       | t apply or by<br>he match.<br>h.<br>bh.<br>by the match.<br>h.<br>by brackets (<br>result grid wi<br>earch<br>complished<br>word.<br>the search. (n<br>onging to th<br>rering on any<br>nt if available.<br>by brackets (<br>You will be p     | searchin<br>search is<br>ill be repla<br>by press<br>nax 30).<br>e same<br>entry wi<br>[]) are no            | g in all the<br>s executed.<br>aced by the<br>result.<br>sing [Enter]<br>library are<br>ll pop up a<br>t yet added                 |        |               |
| . Keywo<br>. Search | rd<br>button               | for which the<br>SharePoint to<br>Keyword(s) to<br>See 'Search r<br>When the u<br>Data already<br>new<br>Rem: This co<br>after<br>List of the file<br>Rem: All the<br>grouped tog<br>thumbnail of<br>Note: Librari<br>to your fileTr<br>your setting                 | e search must<br>enant.<br>to be used for t<br>mask' paragrap<br>ser pushes the<br>present in the<br>s<br>ould be also a<br>editing the key<br>es returned by<br>the entries belo<br>gether and how<br>f the file conter<br>es surrounded<br>rooper setting.                                       | t apply or by<br>he match.<br>h.<br>bh.<br>e button, the<br>result grid wi<br>earch<br>accomplished<br>word.<br>the search. (n<br>onging to th<br>ering on any<br>nt if available.<br>by brackets (<br>You will be pl<br>ate a file.           | searchin<br>search is<br>ill be repla<br>by press<br>nax 30).<br>e same<br>entry wi<br>[]) are no<br>rompted | g in all the<br>s executed.<br>aced by the<br>result.<br>sing [Enter]<br>library are<br>ll pop up a<br>t yet added<br>to add it to |        |               |
| . Keywo<br>. Search | rd<br>button<br>results    | for which the<br>SharePoint to<br>SharePoint to<br>See 'Search r<br>When the u<br>Data already<br>new<br>Rem: This co<br>after<br>List of the file<br>Rem: All the<br>grouped tog<br>thumbnail of<br>Note: Librari<br>to your fileTr<br>your setting<br>Close the se | e search must<br>enant.<br>to be used for t<br>mask' paragrap<br>ser pushes the<br>present in the<br>present in the<br>s<br>ould be also a<br>editing the key<br>es returned by<br>the entries belo<br>gether and how<br>f the file conter<br>es surrounded<br>rooper setting.<br>in order to loca | t apply or by<br>he match.<br>h.<br>bh.<br>bh.<br>by button, the<br>result grid wi<br>earch<br>accomplished<br>word.<br>the search. (n<br>ponging to th<br>vering on any<br>ht if available.<br>by brackets ()<br>You will be p<br>ate a file. | searchin<br>search is<br>ill be repla<br>by press<br>nax 30).<br>e same<br>entry wi<br>[]) are no<br>rompted | g in all the<br>s executed.<br>aced by the<br>result.<br>sing [Enter]<br>library are<br>ll pop up a<br>t yet added<br>to add it to |        |               |

| 6. | 'Locate' button  | If a file is selected in the search result grid and if the<br>user presses the 'Locate' button, fileTrooper will select<br>automatically the file in the file view area and the tree<br>view will be refreshed to target the correct location of<br>the selected file. |
|----|------------------|----------------------------------------------------------------------------------------------------|
| 7. | 'Preview' button | If a file is selected in the search result grid and if the user presses the 'Preview' button, fileTrooper will open an 'interactive' preview into a new browser window.                                                                                                |
| 8. | 'Open' button    | If a file is selected in the search result grid and if the user presses the 'Open' button, fileTrooper will download or open the file on your host.                                                                                                    |
|    |                  | Rem: You could do the same operation with a double click on a file from the search result.                                                                                                    |

#### Search mask

The search is based on your SharePoint configuration, and uses the "Keyword Query Language" (KQL).

Keywords can be:

- Word: return result containing the full word
- Phrase: multiple words enclosed by quotation marks. Return result containing the words next to each other's.
- \*: Wildcard. (Do not works as prefix)
- Space: Without quotation marks: works like an "AND" for each keyword.

For more information, see:

https://docs.microsoft.com/en-us/sharepoint/dev/general-development/keyword-query-language-kql-syntax-reference

## **Frequently Asked Questions**

#### How to get support for the fileTrooper app?

Only ROOTFUSION is authorized to sell or provide you with support over fileTrooper. ROOTFUSION does not provide 'official support' for the free version. Licensed users can use their 'customer ID' information received on their invoice to communicate via email with support at rootfusion dot com

Support request received without 'customer ID' won't be processed.

For any question when you don't have a 'customer ID', please send a one-time registration message to info dot fileTrooper at rootfusion dot com with the following information:

- Company name
- Country
- Company address
- First name
- Middle name
- Last name
- Title (Mr/Mrs)
- Position in company
- Phone number(s)
- Email address
- Product(s)
- Your question

Incomplete registration emails won't be processed.

#### I am not able to install fileTrooper on my SharePoint?

You must have Full Control permissions to add apps from the SharePoint Store. You already have this if you are a Site Owner. If your site owner has not configured your site to allow users to get apps from the SharePoint store, you may still be able to request an app. The person in your organization who manages the App Catalog site can approve or deny requests for purchasing apps.

You can always contact your Site Owner or your SharePoint Administrator to install fileTrooper for you or to give enough authorities to do it.

Error message: "You are not authorized to execute this application"

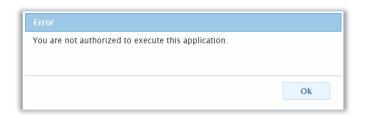

Verify that the current user is at least member of the permission group "Site Members" or "DLE\_User" if this latter is created.

Note: "DLE\_Maintenance" and "DLE\_User" groups take the priority if they are created.

Error message: "There is no library definition available".

| Alert                                                                                       |
|---------------------------------------------------------------------------------------------|
| There is no library definition available. You must add library in the application settings. |
|                                                                                             |
|                                                                                             |
|                                                                                             |
|                                                                                             |
|                                                                                             |
| Ok                                                                                          |

At minimum one document library must be configured in fileTrooper prior of any usage of the application, see the chapter about the configuration of the user manual to have more information regarding the adding of new document libraries.

Error message: "Connection was suspended".

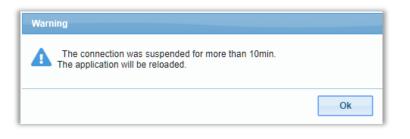

If your fileTrooper session was disconnected for more than 10 minutes, your session will be expired, the application needs to be reloaded. You can reload the application by clicking the refresh button of your browser.

## Can I install fileTrooper in one place to access all document libraries of my Microsoft tenant?

Yes. It's advised to install fileTrooper on one site only (because each instance of installation has its own settings), and because having only one URL to launch the application is easier to remember:

### E.g.: if installed in site "https://contoso.sharepoint.com/userapps", the URL would be "https://contoso.sharepoint.com/userapps/fileTrooper"

Important note: you need to install fileTrooper in a site where users of the application have permissions to view, add, update and delete list items (e.g. the site Members group). This is because users must be able to save their settings. From there, fileTrooper can access other sites of your tenant, and permissions will depend on the SharePoint accesses granted to the user. fileTrooper checks the user membership (in the site on which fileTrooper has been deployed) to determine the profile within the application: site Owners are considered as 'fileTrooper administrators' (providing access to global settings), site Members are considered as 'fileTrooper standard users"

#### Will I lose my view settings every time I restart my browser?

No. The selected view for every defined library are stored inside your browser storage.

So, as long you use the same browser on the same computer, you will retrieve your view setting when you start the application fileTrooper.

Defined libraries are always kept in the system configuration, only the user views are linked to the browser. Views are defined in the SharePoint library settings.

#### Will I lose the settings if I completely uninstall then reinstall the application fileTrooper?

No if you do it on the same site (but routings will be lost). fileTrooper contains an automatic backup of the settings. So, every time someone changes the application settings, fileTrooper stores a copy of those changes in a list located on the site where fileTrooper was installed.

If you uninstall and then reinstall the application, and if fileTrooper detects the availability of this backup when it is started, it will restore the settings and users will automatically retrieve their libraries as previously configured.

Exception: the routings data (ongoing and past) will be lost when you uninstall the application

## Why is there a list called "fileTrooper Setting Backup" on the site collection where the application fileTrooper is installed?

This list is automatically created during the start of the application and is used to store a copy of the changes applied to the settings.

You should NEVER remove this list, because you would lose the current backup of the settings for all the users.

#### Can external SharePoint users also use fileTrooper?

External users are those persons that don't have an email address within the same domain(s) as the one(s) of your organization. They are invited when someone grants them access to a file or set them member of a group. External sharing must be allowed at the site collection level.

External users can also use fileTrooper, and benefit from all the functionalities (including document routing). As for the internal users, they must be first set as member of the right groups (and therefore have access to your SharePoint and the fileTrooper application). The external users must also get a fileTrooper license assigned (see fileTrooper license assignment chapter)

#### Error during the usage of the search functionality.

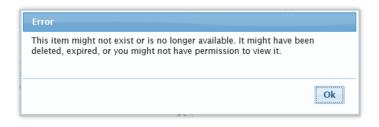

The index of all the items present in your SharePoint site is not updated in real-time, but around every 15 min. So, it's possible that a match provided by the search functionality does not exist anymore inside the target folder.

#### [SharePoint On-Premise] Error during the usage of the search functionality.

Be sure to have Search Service configured and crawling is active for your site collection.

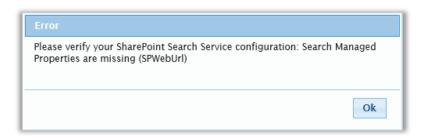

SPWebUrl managed property does not exists and must be created via the Central Administration Search Service Schema. You must create a managed property named "SPWebUrl" mapped on non crawled "ows\_taxid\_SPLocationSite" managed property.

#### [SharePoint On-Premise] Error during the creation of a shortcut.

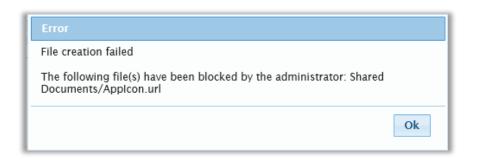

File extension ".url" is blocked by administrator via Central Administration.

In order to allow the creation of shortcut, ".url" extension must be removed from unauthorized list items (via Central Administration => Security => Define blocked file types").

#### Error during the loading of a library.

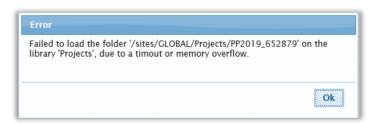

Timeout message appears after a certain delay if the loading of a library encounters an error or take too many times.

#### Error during the start of the add-in.

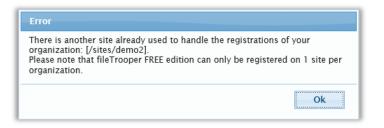

Another installation has already registered and started using the fileTropper add-in. You must contact the other site owner if you need to test the application on your site.

| Error                                                                             |      |
|-----------------------------------------------------------------------------------|------|
| You have already reached the maximum of user's allowed on fileTro<br>FREE edition | oper |
|                                                                                   | Ok   |

When you reach the maximum of registered users it's no more possible, for new user, to start the add-in. If you need to be able to run more users, you may request additional licenses through the 'license manager' function.

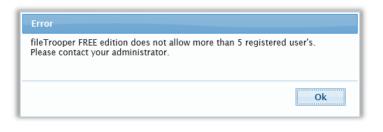

This message appears when fileTrooper detects an issue with the number of registered users stored in the application settings. If this error appear you should contact your administrator to investigate if somebody has altered the list.

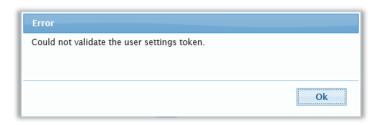

fileTrooper could not load and validate your user settings. This could append on several situation:

- Somebody altered your user settings.
- You executed the standard version of fileTrooper and a backup of your previous user settings were restored.
- User settings were duplicated/restored from an another site.

To resolve this issue, contact the site owner to unregister your user. Or completely uninstall the add-in and cleanup the 'fileTrooper backup'.

| Error                                                                 |                   |
|-----------------------------------------------------------------------|-------------------|
| Cannot unregister this site: The site [/sites/demo] is not re tenant. | gistered for your |
|                                                                       | Ok                |

You tried to unregister your current site collection but it has been rejected by our service. This could happened if somebody else has unregistered the site at the same time and started fileTrooper on a new location within your organization.

| Error                                                                                                    | Error                                                                                                    |
|----------------------------------------------------------------------------------------------------|----------------------------------------------------------------------------------------------------|
| Cannot reach registration service.<br>Please check your internet connection and ensure 'https://*.rootfusion.com'<br>is part of your trusted site. | Cannot reach unregistration service.<br>Please check your internet connection and ensure 'https://*.rootfusion.com'<br>is part of your trusted site. |
| Ok                                                                                                    | Ok                                                                                                    |

The registration service could not be reached either because the ROOTFUSION website needs to be trusted or because the service is actually unreachable.

Consider to check your trusted sites before contacting ROOTFUSION support.

# SharePoint Version Compatibility

|                                                         | SP On-Premise                                                                | Online       |
|---------------------------------------------------------|------------------------------------------------------------------------------|--------------|
| View documents of different sites collections libraries | 2016+                                                                        |              |
| Create, rename, copy, move,<br>delete folder            | 2016+                                                                        | $\checkmark$ |
| Create, rename, copy, move, delete document or shortcut | 2016+                                                                        |              |
| Upload document(s)                                      | 2016+                                                                        | $\checkmark$ |
| Upload document by chunk                                | 2019                                                                         | $\checkmark$ |
| Edit document properties                                | 2016+                                                                        |              |
| Document preview (.txt, images)                         | 2016+                                                                        | $\checkmark$ |
| Office document preview                                 | 2016+ (require Office Online Server<br>installed on server)<br>Page 47 of 49 |              |

fileTrooper User Manual © ROOTFUSION

| Document tracking (version<br>history, checkout, checkin, discard<br>checkout) | 2016+                                   |                      |
|--------------------------------------------------------------------------------|-----------------------------------------|----------------------|
| Grid functionalities                                                           | 2016+                                   | <ul> <li></li> </ul> |
| Routing functionalities                                                        | 2016+                                   |                      |
| Search                                                                         | 2016+ (may require admin configuration) | ✓                    |

# Hardware and Software Requirements

#### Hardware

A desktop with at least 1024x768 and 2Gb of memory.

#### Browser

This SharePoint app has been tested on: Microsoft Internet Explorer 11 or later Microsoft Edge Google Chrome

But it could be executed on any browser that supports ECMAScript 5.1, HTML5, and CSS3.

#### SharePoint

Minimum version: SharePoint On line 2016.

## Legal notices

#### Licensing: terms of use

The software belongs to the company ROOTFUSION. Please read carefully the licensing terms of use, located on our web site. If you do not agree to comply with the licensing terms of this software, then you are not allowed to use this software, exposing yourself and/or your employer to legal penalties. Note also that the licensing terms may be adapted by ROOTFUSION without notification. The current applied licensing terms can be either found on ROOTFUSION's web site, or can be requested via email (info@rootfusion.com)

#### **No Liability**

ROOTFUSION is not responsible of data loss, or any problem caused by this software.

#### Copyright

You are not authorized to copy or distribute this document, or any part of it, without a prior formal written approval of the company ROOTFUSION. By the same way, you are not authorized to copy, sell or distribute the software fileTrooper or any part of it.

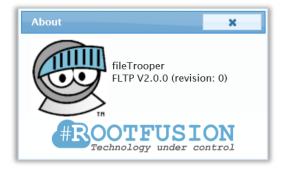

#### Trademark

All company and/or product name cited in this document may be trade names, trademarks and/or registered trademarks of the respective owners with which they are associated.